## **Dein Weg zum Semesterticket Schleswig-Holstein**

#### Noch Fragen?

Sämtliche Infos und Antworten auf die häufigsten Fragen zum Semesterticket findest du auf **www.nah.sh/semesterticket** 

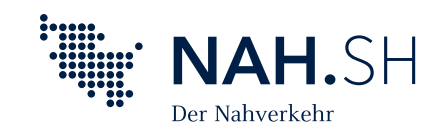

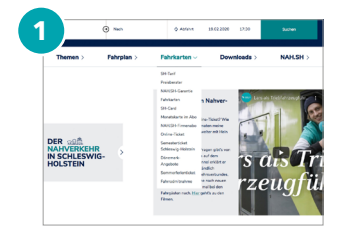

### **Nahverkehr in Schleswig-Holstein 1 5**

Auf [www.nah.sh](https://www.nah.sh) findest du im Bereich "Fahrkarten" den Menüpunkt **"Semesterticket Schleswig-Holstein"**, oder gehe direkt über **[www.nah.sh/semesterticket](https://www.nah.sh/de/fahrkarten/landesweites-semesterticket/)**.

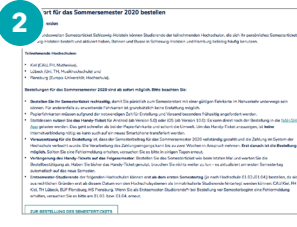

#### **Informieren**

Hier kannst du dich ausgiebig rund um das Semesterticket informie-

# **3**

ren. Weiter geht's mit einem Klick auf "Zur Bestellung des Semester**tickets"**.

#### **Bestellung starten**

Auf der nächsten Seite werden noch einmal die wichtigsten Fragen zum Ticket und zum Bestellvorgang beantwortet.

Wenn alles klar ist, klickst du auf "Hier Semesterticket bestellen".

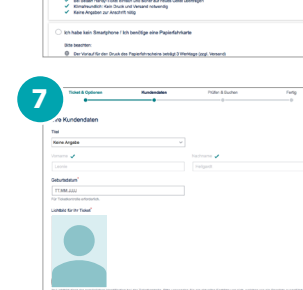

 $C | A | U$ 

**6**

#### **Anmelden**

Dann wirst du auf die Seite deiner Hochschule weitergeleitet. Melde dich dort bitte mit deinen persönlichen Zugangsdaten an, die du von deiner Hochschule bekommen hast.

#### **Handy oder Papier?**

Anschließend kannst du entscheiden, ob du dein Semesterticket als digitales Handy-Ticket oder als Fahrkarte aus Papier erhalten möchtest.

#### **Daten und Foto**

Bitte gib deine persönlichen Daten ein und lade ein Foto von dir hoch. Es muss ein aktuelles Farbfoto sein, das die Anforderungen an ein Passfoto erfüllt. D. h. dein Gesicht muss komplett zu sehen und eindeutig erkennbar sein und es dürfen keine anderen Personen oder Gegenstände abgebildet sein.

**Wähle weise:** Das Foto kann während des Semesters nicht noch einmal geändert werden.

# **4** Bitte auswähle<br>Kiel | CAU<br>Kiel | Muthesk<br>Lübeck | Lini<br>Lübeck | Thi<br>| Lübeck | MiriL<br>| Flensburg | Et

#### **Hochschule wählen**

Wähle bitte über ein DropDown-Menü deine Hochschule aus und klicke anschließend auf "Berechtigung prüfen".

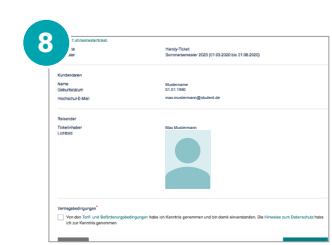

#### **Checken**

Anschließend kannst du noch ein letztes Mal überprüfen, ob deine Angaben alle korrekt sind. Dann nur noch einen Haken bei den Tarif- und Beförderungsbedingungen und den Hinweisen zum Datenschutz setzen – und mit einem Klick auf "Jetzt bestellen" hast du es geschafft.

**Fertig:** Hast du dich für ein Handy-Ticket entschieden, kannst du dein Semesterticket sofort in die NAH.SH-App laden. Die gibt's übrigens kostenlos im App-Store und bei Google Play.

Hast du ein Semesterticket aus Papier bestellt, kommt das per Post. Bitte hab etwas Geduld: Die Tickets werden erst kurz vor Semesterbeginn produziert und verschickt. Damit dich dein Ticket rechtzeitig erreicht, solltest du es spätestes zwei Wochen vor Semesterbeginn bestellen.